'rancisco

C/ NOGALTE, Nº 3, 30800 LORCA (MURCIA) TLFNO: 968 466 206 olegiosanfranciscolorca

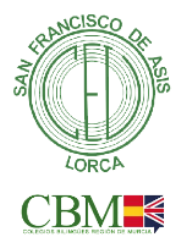

Lorca, 20 de Marzo de 2023

Estimadas familias:

Con motivo de la entrega de notas correspondientes al segundo trimestre del curso escolar 2022- 2023, os informamos que las notas serán entregadas a través de Pupilpro para los padres de Educación Infantil el martes 28 de marzo y a través de Mirador para los padres de E. Primaria y Secundaria el miércoles 29 de marzo (en documento adjunto a esta circular podéis ver los pasos para ver las notas en Mirador)

- Desde el viernes 24 al jueves 30 de marzo celebraremos la **IX SEMANA SALUDABLE** gracias al AMPA del colegio
- El miércoles 29 de marzo será el último día del Programa de Refuerzo Educativo y Actividades Extraescolares de este segundo trimestre.
- El jueves 30 de marzo el comedor será hasta las 15:00 h.
- El último día de clase del segundo trimestre es el jueves 30 de marzo. Este día los alumnos de E. Infantil salen a las 12:50, E. Primaria a las 13 h. y E. Secundaria a las 13:30 h.
- El periodo vacacional de SEMANA SANTA comprende desde el viernes 31 de marzo hasta el lunes 10 de abril. La vuelta a clase será el martes 11 de abril.

#### **Nota informativa**

Os comunicamos las cantidades recogidas en las distintas **campañas solidarias** pertenecientes al curso **2022/2023,** que hemos realizado en el Colegio hasta el momento.

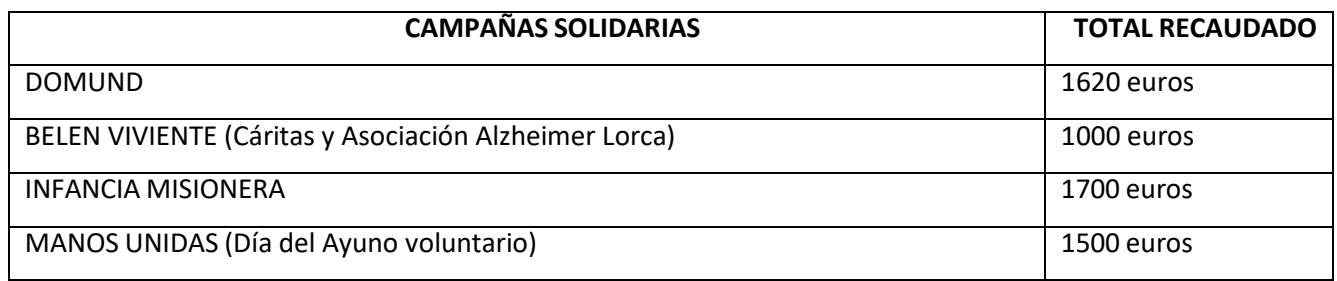

Una vez más os damos las gracias por vuestra generosidad con los más necesitados y os deseamos que disfrutéis de nuestra Semana Santa.

UN CORDIAL SALUDO

*Claustro del Colegio San Francisco de Asís*

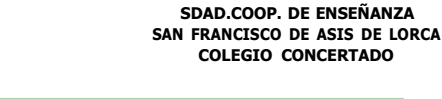

C/ NOGALTE, Nº 3, 30800 LORCA (MURCIA) TLFNO: 968 466 206 [www.colegiosanfranciscolorca.es](http://www.colegiosanfranciscolorca.es/)

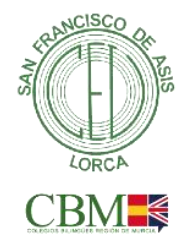

Lorca a 20 de marzo de 2023

Estimadas familias. Como en ocasiones anteriores, os haremos llegar las notas de vuestros hijos, correspondientes al segundo trimestre, de forma telemática. A través de Pupilpro para los alumnos de infantil, y en la web de Mirador de la Consejería para los alumnos de primaria y secundaria a partir del miércoles 29 de marzo.

Os recordamos los pasos a seguir para acceder al expediente de su hijo/a. Os habrán llegado correos para que vayáis cambiando vuestra contraseña periódicamente. Si no os acordáis de la contraseña, o no la habéis cambiado nunca, tendréis que hacer todos los pasos que a continuación se detallan.

Si por el contrario, tenéis la contraseña al día, directamente la ponéis y ya os saltará al paso 11 .

1.- Para acceder, tendréis que pinchar en este enlace:

San

[https://educas.muíciaeduca.es/cas/login?ľARGEľ=https%3A%2F%2Fmiíadoí.muíciaeduca.es%2Fmiíadoí%2Fmain.ctíl](https://educas.murciaeduca.es/cas/login?TARGET=https%3A%2F%2Fmirador.murciaeduca.es%2Fmirador%2Fmain.ctrl) Os

aparecerá una imagen como esta. Pinchámos en: **¿Olvidó su contraseña?**

rancisco

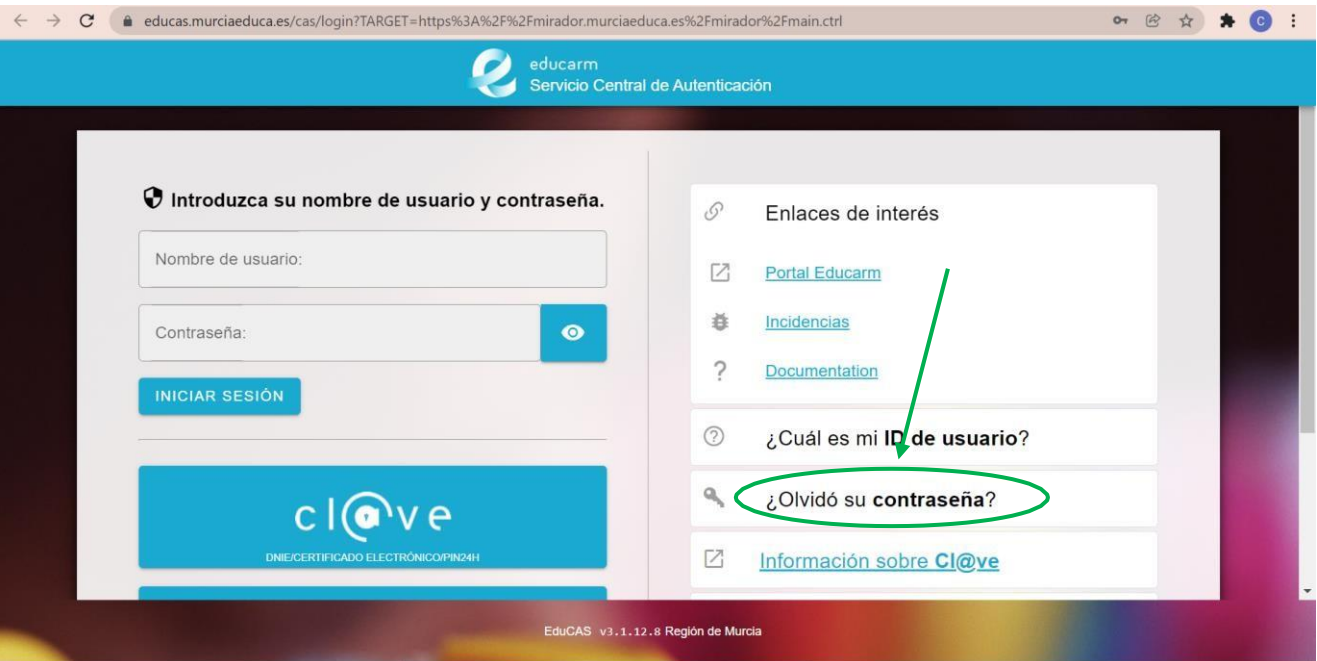

2.- Después de pinchar en lo mencionado anteriormente os saldrá la siguiente pantalla:

### **Marcamos Reestablecer constraseña con SMS**

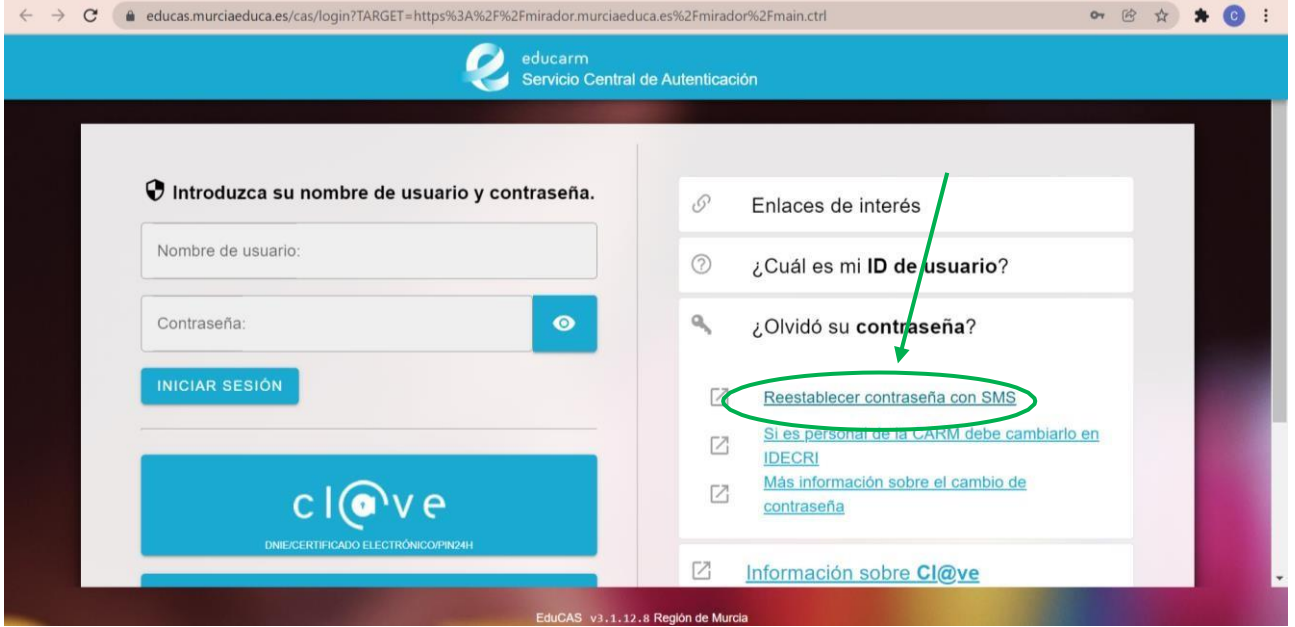

3.- Seguidamente nos encontramos con la seguiente pantalla: **Introducimos nuestro DNI o NRE con letra incluida y le daremos a siguiente.**

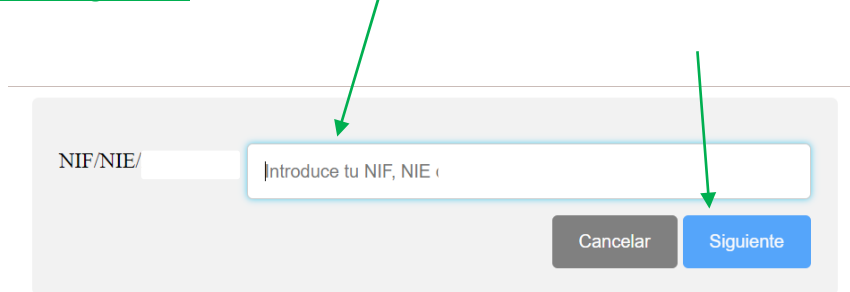

4.- Nos aparecerá esta imagen. Que no cunda el pánico, **le damos a cancelar.**

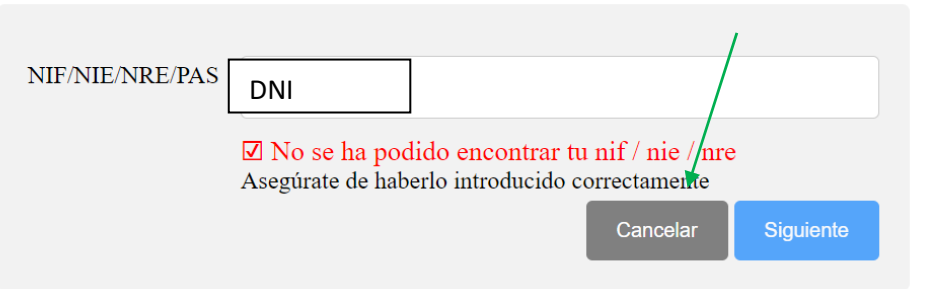

5.- Nos lleva a esta pantalla y pinchamos en **Solicitud de usuario y contraseña**

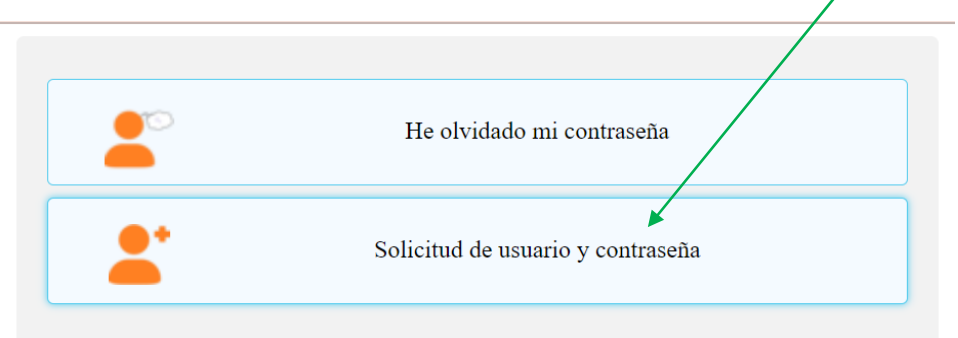

### 6.- El siguiente paso será rellenar nuestros datos:

No olvidéis marcar la casilla pequeñita de conformidad y **le damos a siguiente**

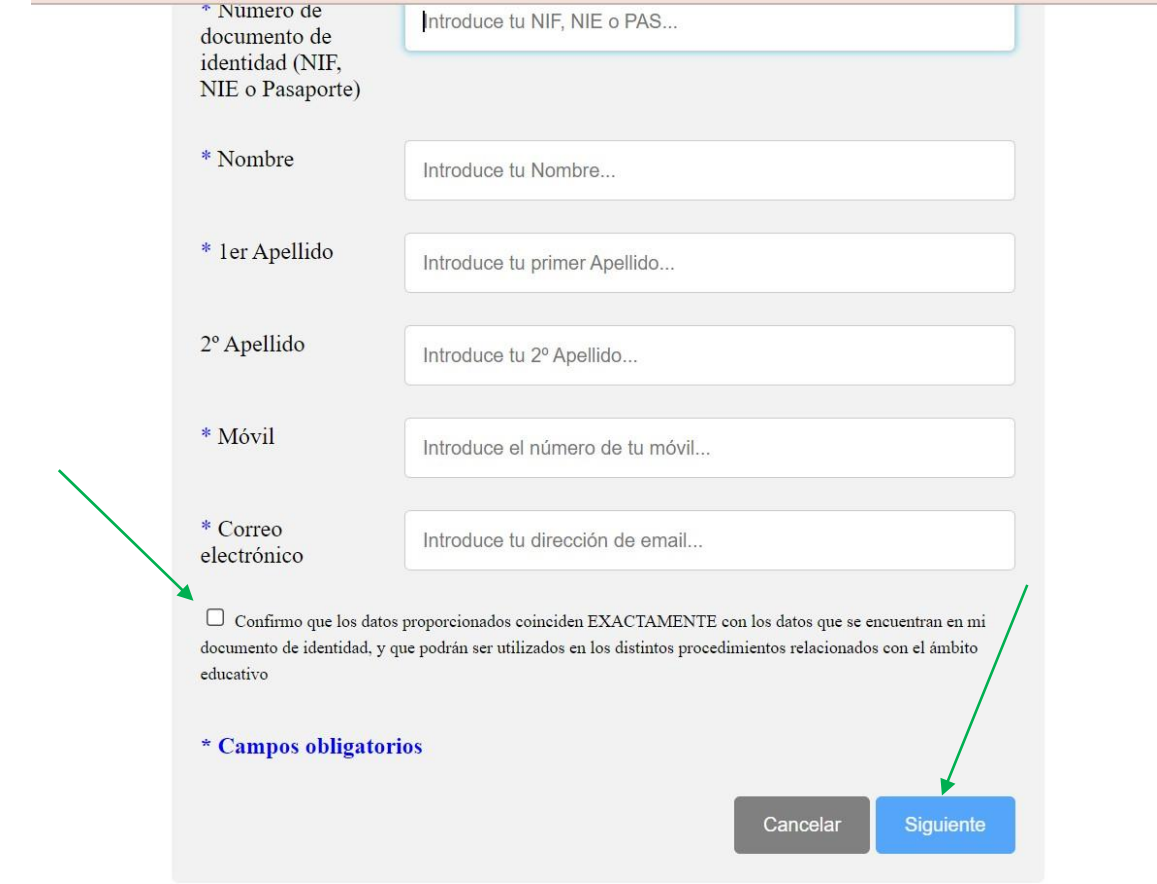

7.- ATENTOS AL MÓVIL PORQUE NOS MANDARÁN UN SMS DE TEXTO CON UN CÓDIGO QUE SERÁN UNOS DÍGITOS PARA INTRODUCIR EN LA SIGUIENTE PANTALLA.

# 8.- Introducimos el código y clicamos en siguiente

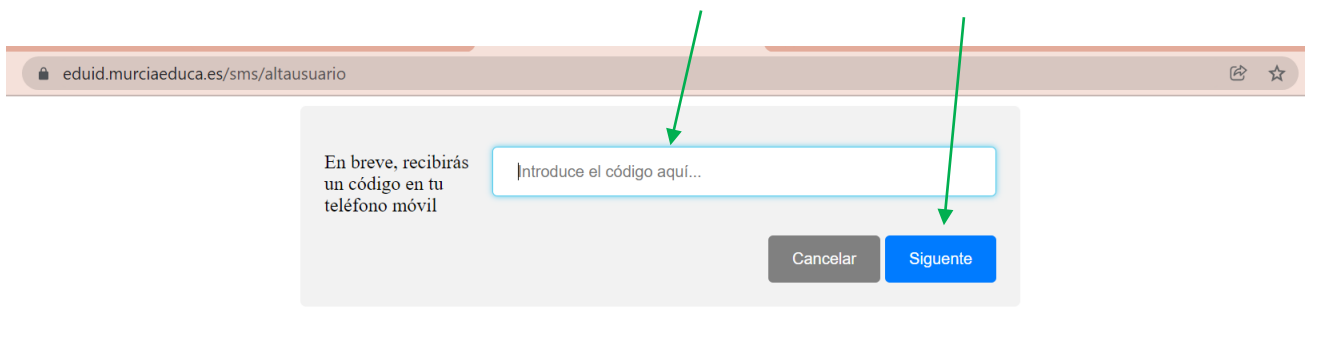

9.- Ponemos una contraseña, ¡cuidado! No vale cualquiera y pinchamos a **Crear usuario. Ya casi hemos terminado**

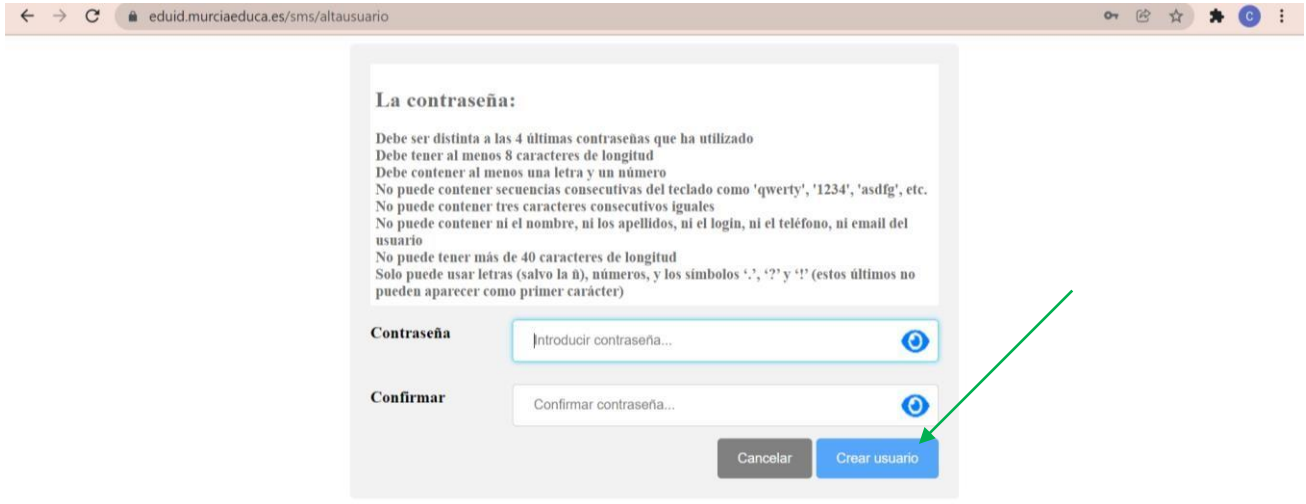

10.- Nos dará el OK como que hemos realizado bien los pasos y le daremos a cerrar.

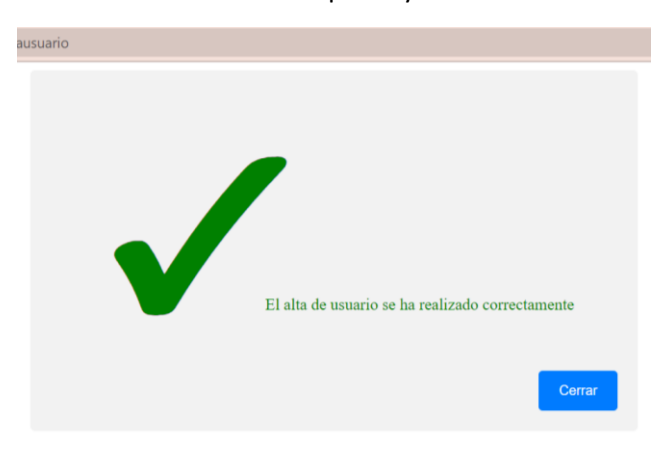

11.- Nos volvemos a ir al enlace del principio que a continuación os facilitamos de nuevo: [https://educas.muíciaeduca.es/cas/login?ľARGEľ=https%3A%2F%2Fmiíadoí.muíciaeduca.es%2Fmiíadoí%2Fmain.ctíl](https://educas.murciaeduca.es/cas/login?TARGET=https%3A%2F%2Fmirador.murciaeduca.es%2Fmirador%2Fmain.ctrl) INTRODUCIMOS NUESTRO DNI + LETRA Y LA CONTRASEÑA QUE HEMOS CREADO ANTERIORMENTE. TAMBIÉN PODEMOS INTRODUCIR EL NRE DEL ALUMNO Y LA CONTRASEÑA QUE HEMOS CREADO. NOS LLEVA A ESTA PANTALLA Y PINCHAMOS EN FAMILIAS

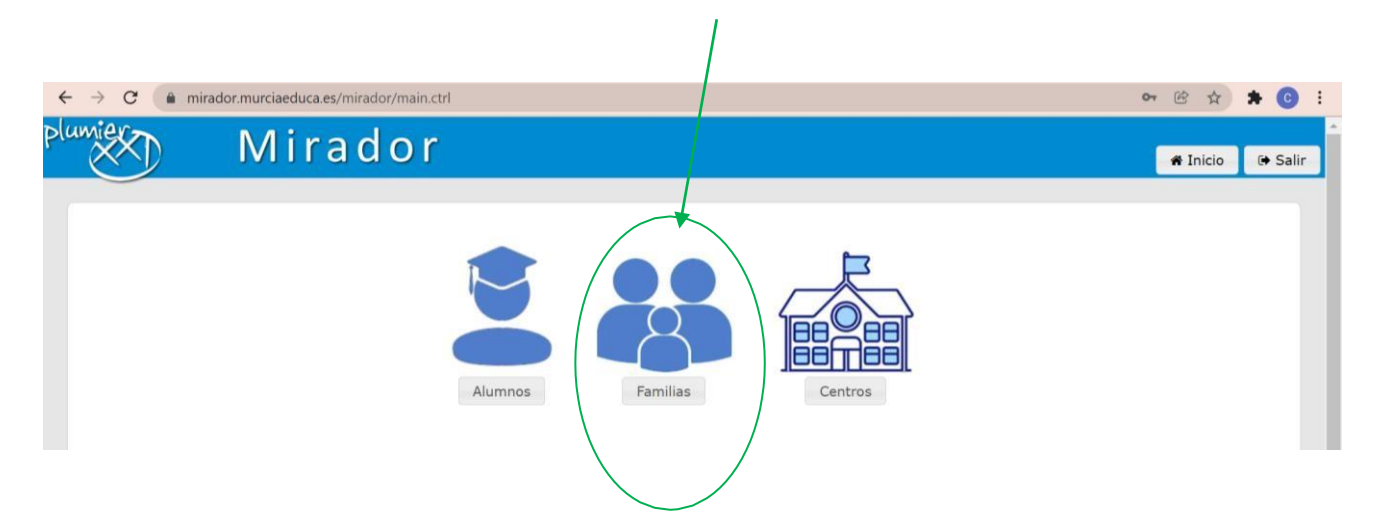

DENTRO, OS APARECERÁ LA CARPETA DE VUESTRO HIJO/A.

AQUÍ OS DEJAMOS UN VIDEO EXPLICATIVO VISUALIZANDO LOS MISMOS PASOS MENCIONADOS ANTERIORMENTE.

## <https://youtu.be/q4AaGetmZv0>

NOTA: TENIENDO EN CUENTA QUE ESTAS PLATAFORMAS SON DE LA CONSEJERÍA Y A NIVEL REGIONAL, PUEDE ESTAR SATURADA EN ESTOS DÍAS. SE RECOMIENDA QUE LO INTENTÉIS EN VARIOS MOMENTOS YA QUE MUCHOS CENTROS PUBLICAN SUS NOTAS EN EL MISMO TIEMPO Y A LA MISMA VEZ.

Si después de hacer todos los pasos anteriores no consiguieran acceder a mirador, pueden enviar un email a:

[notas@colegiosanfranciscolorca.es](mailto:notas@colegiosanfranciscolorca.es)

Indicando:

- Datos: DNI tutor/padre/madre con el que están intentando entrar.
- Teléfono de contacto
- Alumno/a
- Curso
- Tutor del alumno/a
- Explicar incidencia.

GRACIAS A TODOS POR VUESTRA COLABORACIÓN